# MOW TO:<br>
SEND BOOKS TO KIND<br>
• Go to your "Shelf"<br>
• TAP the title jacket/cov<br>
• TAP "Select your device"<br>
• TAP "Select your device"<br>
• TAP "Select your device"<br>
• TAP "Select your device"<br>
• TAP "Select your device"<br>
• T

### SEND BOOKS TO KINDLE—

- Go to your "Shelf"
- TAP the title jacket/cover
- TAP "Send to Device"
- TAP "Select your device" then "Kindle"
- TAP "Send to Kindle!"

You'll be taken to Amazon's website to finish getting the book. TAP "Get library book," sign in, and choose a device to deliver the title to.

### RETURN KINDLE BOOKS—

- Go to your "Manage Your Content and Devices" page on Amazon
- Find the title in the "Your Content" list. then TAP〔...
- TAP "Return this book" in the pop-up window

### MAKE KINDLE YOUR PREFERRED WAY TO READ—

If you always want to send books to Kindle, you can change your device preference in Libby to make Kindle your default

- $\cdot$  Go to  $\equiv$  > "Device Preferences"
- Under "Reading Device," TAP the underlined "in Libby" link
- TAP "on my Kindle"

### After you adjust this setting:

- You'll see a "Send to Kindle" link immediately after borrowing a Kindlecompatible book
- You'll still need to select "Send to Kindle" to finish sending each book to your Kindle or Kindle reading app.

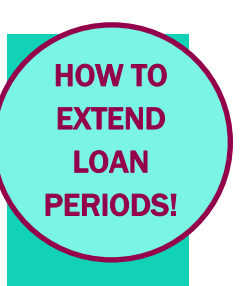

The max loan period for eBooks is 21 days and eAudiobooks

is 14 days.

# 2-TAP RENEWALS!

If your loan period appears to be less than the maximum:

• Select the underlined date before borrowing a book to extend your loan

### OR

• Log in to the WDL websitewplc.overdrive.com— and select "My account> settings" to view & edit loan period default options

1. TAP the cover of the title from your Shelf in the Libby App 2. TAP "Renew Loan"

You may renew a title 72 hours prior to the expiration time if there are no other holds.

## *Need more help with Libby?*

Visit help.libbyapp.com or contact us at Mukwonago Community Library (262) 363-6411 www.mukwonagolibrary.org

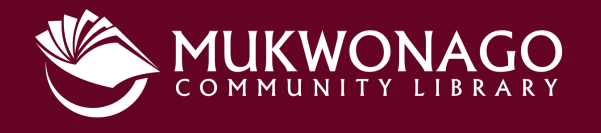

Libby is brought to you by your local library and OverDrive

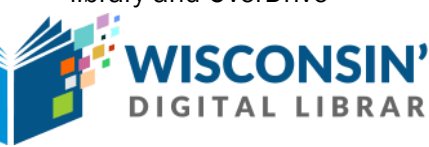

Libby One-tap reading app from your library

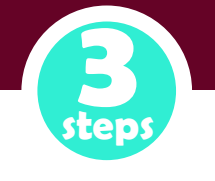

BORROW LIBRARY eBooks & eAudiobooks FOR FREE 3 Step Guide

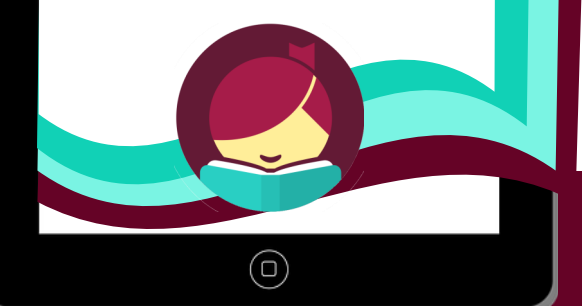

*Smartphones Tablets Windows 10 Computers*

# DOWNLOAD APP

### *FIRST TIME USE ONLY*

**1**

**2**

**3**

Download the Libby app from the app store on your device:

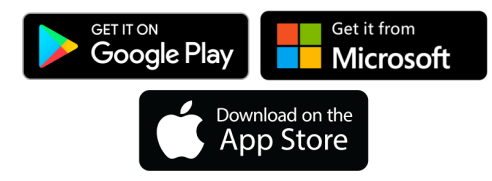

NOTE: To read on a Kindle, please see the "LIBBY and KINDLE" section

### Open Libby app:

- Select "Hi!" to get started
- Select "Find My Library" If Libby guesses your library incorrectly,
- Select "No..." then
- Select "No. I'll Search For A Library" Search by library name, city, or zip code
- Click on your library

### Add your library card:

Select "Add Your Card"

On the right side of the Wisconsin's Digital Library Collection homepage

- Select "Bridges Library System" From the drop down menu
- Type your CARD NUMBER and PIN in the appropriate boxes

Include any letters and numbers for the CARD NUMBER

• Select "Sign In"

### DID YOU KNOW?

Add multiple library cards by selecting  $\equiv$ from the library side of your Libby app. Then select "Library Cards" > "Add Another Card"

# DOWNLOAD eBooks & eAudiobooks

### OPEN THE LIBBY APP

**1**

**2**

**3**

- Libby will take you to Wisconsin's Digital Library (WDL) Homepage
- If your library card is not linked to the app, please see step 3 of DOWNLOAD APP

### BROWSE | SEARCH

Option #1: Browse Wisconsin's Digital Library Collection—

- Scroll down the WDL homepage until you find "Popular Collections"
- Select one of the genres or select "Explore our Collections" to see more genre options
- View all results or add filters by tapping on your preferred format or genres
- Select the  $\left( \widehat{+}\right)$  icon to set preferences such as availability, audience, and more Option #2: Search Wisconsin's Digital Library Collection—
- Select "Search the Catalog…" on the upper left of the WDL homepage
- Type the name of a title, author, or genre
- View all the results or add filters by tapping on your preferred format or genres

### BORROW | PLACE HOLD

Option #1: Borrow a book-

- If a book is available right away, it will have a "Borrow" option next to it
- Select "Borrow" to get this book right away
- Select "Open Book" to begin reading
- Select "Go to Shelf" to view/access your loans, open a book, or send a book to a device
- Select "Keep Browsing" to look for additional titles
- Option #2: Place a hold on a book—
- If a book is not available right away, select "Place Hold" to be added to the queue
- Enter an email address to receive an email notification when the book is ready for you

HAPPY READING!

- Select "Place Hold!"
- Select "Keep Browsing" to look for additional titles

### CLICK TO ACCESS MANY FEATURES

Including Settings, Preferences, and Tips & Secrets!